一、 支會管理員登入界面

1. 進入臺南市教育產業工會網站 http://www.tneu.org.tw/, 右邊常用網站中連結至「會籍系統」

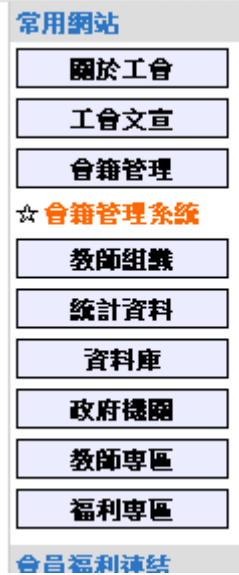

2.進入後,右上按下「登入」,進行支會管理員登入頁面: ● 帳號:「身份証後9碼」。即身份証字號的數字部分, 密碼:「支會管理員生日」。例:1980年1月1日, 即 198011;1980年 10月 10日即 19801010。

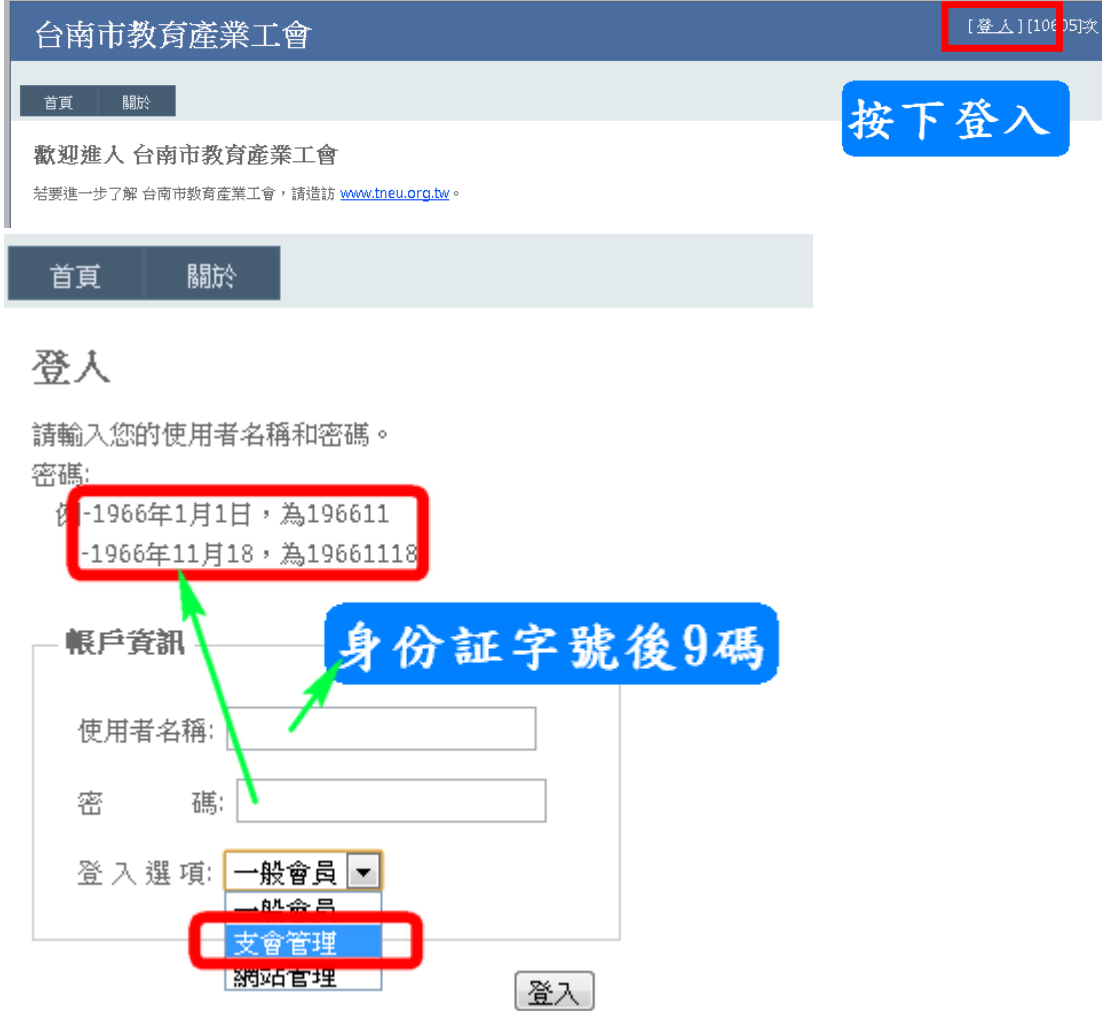

#### 二、 會員管理界面

#### 1.登入後按下會員管理理即可進入管理界面。

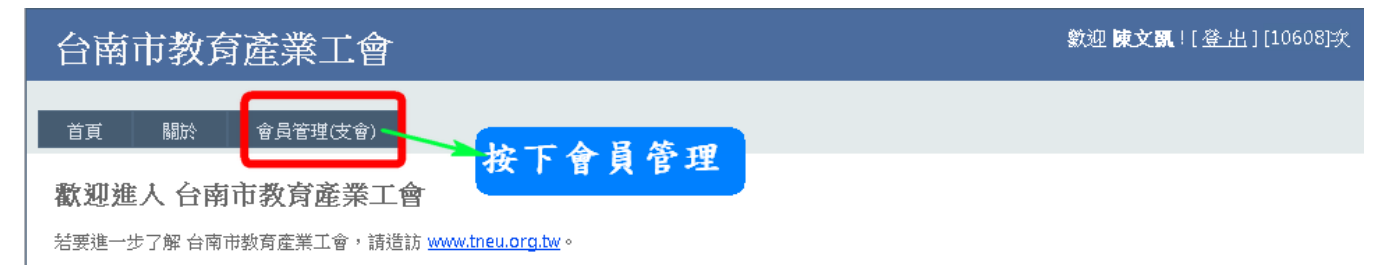

2. 進入管理界面後會看到四個功能,如下圖,會員資料、繳費管理、會員資料匯出、其他功能。

## 台南市教育產業工會〔支會管理系統〕『(維開)

数迎[陳文凱]追入管理介面(進入時間:2012/2/8 上午 10:02:17)

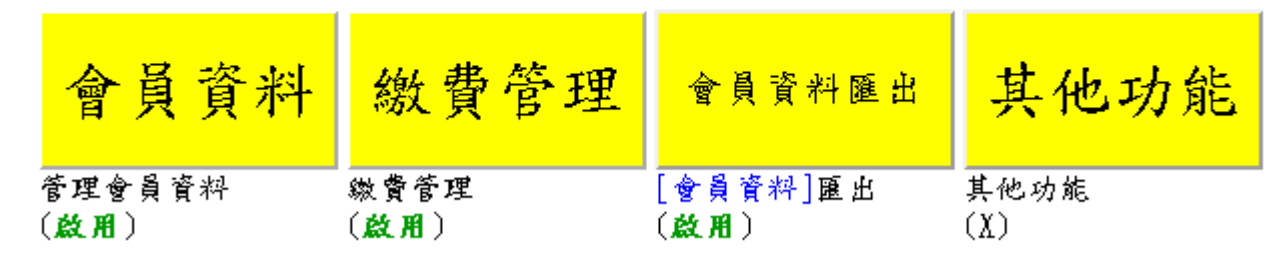

● 會員資料:

利用此功能可以編修、新增及查詢會員資料。 △ 查詢會員資料:透過最上方的功能進行篩選會員。

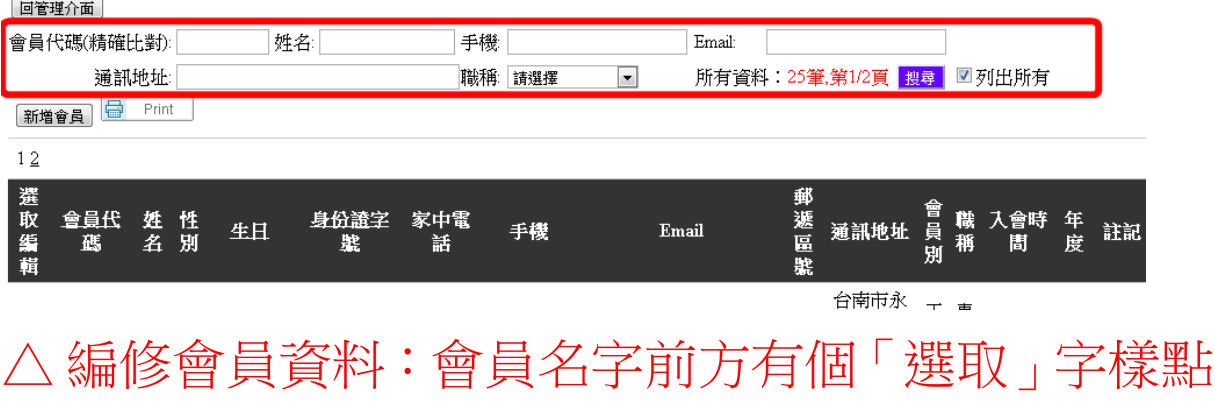

下去後可進行會員資料編修。

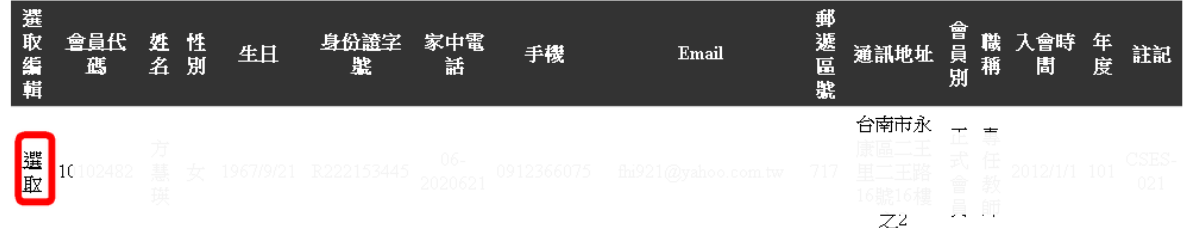

[修改會員資料介面]請一一填寫以下欄位,謝謝!

支會單位:仁德區市立長興國小,會員編號:10102482

| 姓名<br> 夫……        | 性別<br>女<br>$\blacktriangledown$ | 生日<br>年 1967           |                | 月: 9<br>×.   |                | ╺              | H: 21             | ۰.             |
|-------------------|---------------------------------|------------------------|----------------|--------------|----------------|----------------|-------------------|----------------|
| 身份證字號<br>F.       | 家中電話<br>nn-2020e21              | 手機<br>0912366075       |                |              |                |                |                   |                |
| Email             | 郵遞區號                            | 通訊地址                   |                |              |                |                |                   |                |
| ∥fh<br>@yahoo.com | 717                             | 台門                     |                |              |                |                |                   |                |
| 會員別               | 職稱                              | 入會時間:                  |                |              |                |                |                   |                |
| 正式會員              | 専任教師(正式) ■                      | 2011年5月<br>$\geq$<br>≤ |                |              |                |                |                   |                |
|                   |                                 | 週<br>日                 |                |              |                |                | 週一 週二 週三 週四 週五 週六 |                |
|                   |                                 | 24                     | 25             | 26           | 27             | 28             | 29                | 30             |
|                   |                                 | $\overline{1}$         | $\overline{2}$ | $\mathbf{3}$ | $\overline{4}$ | 2              | 6                 | $\mathcal{I}$  |
|                   |                                 | $\underline{8}$        | ഉ              | 10           | 11             | 12             | 13                | 14             |
|                   |                                 | <u> 15</u>             | <u>16</u>      | <u>17</u>    | <u>18</u>      | <u>19</u>      | 20                | 21             |
|                   |                                 | 22                     | 23             | 24           | 25             | 26             | 27                | 28             |
|                   |                                 | 29                     | 30             | 31           | $\perp$        | $\overline{2}$ | $\mathbf{3}$      | $\overline{4}$ |
| 年度                | 註記                              |                        |                |              |                |                |                   |                |
| 101<br>×.         | CSES-021                        |                        |                |              |                |                |                   |                |
|                   |                                 |                        |                |              |                |                |                   |                |
|                   |                                 |                        |                |              |                | 取消             |                   | 確定修改           |

△ 新增會員:透過新增會員的方式,把新會員加入,

按下新增會員,再填寫該會員的資料即可。

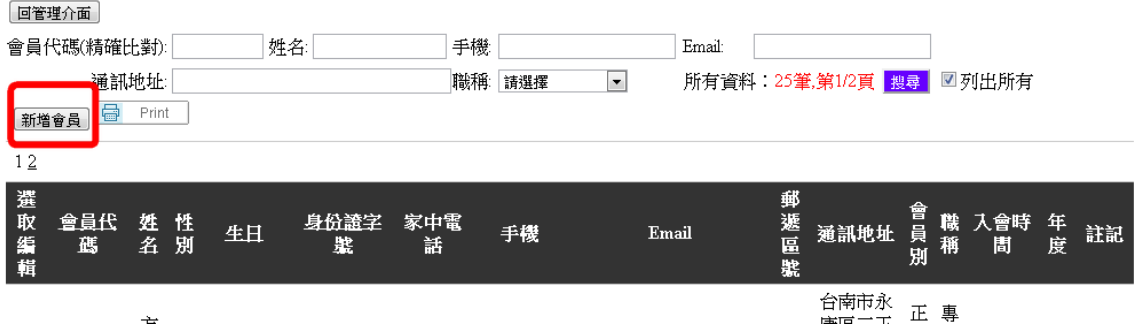

新增會員資料,請一一填寫以下欄位,謝謝!

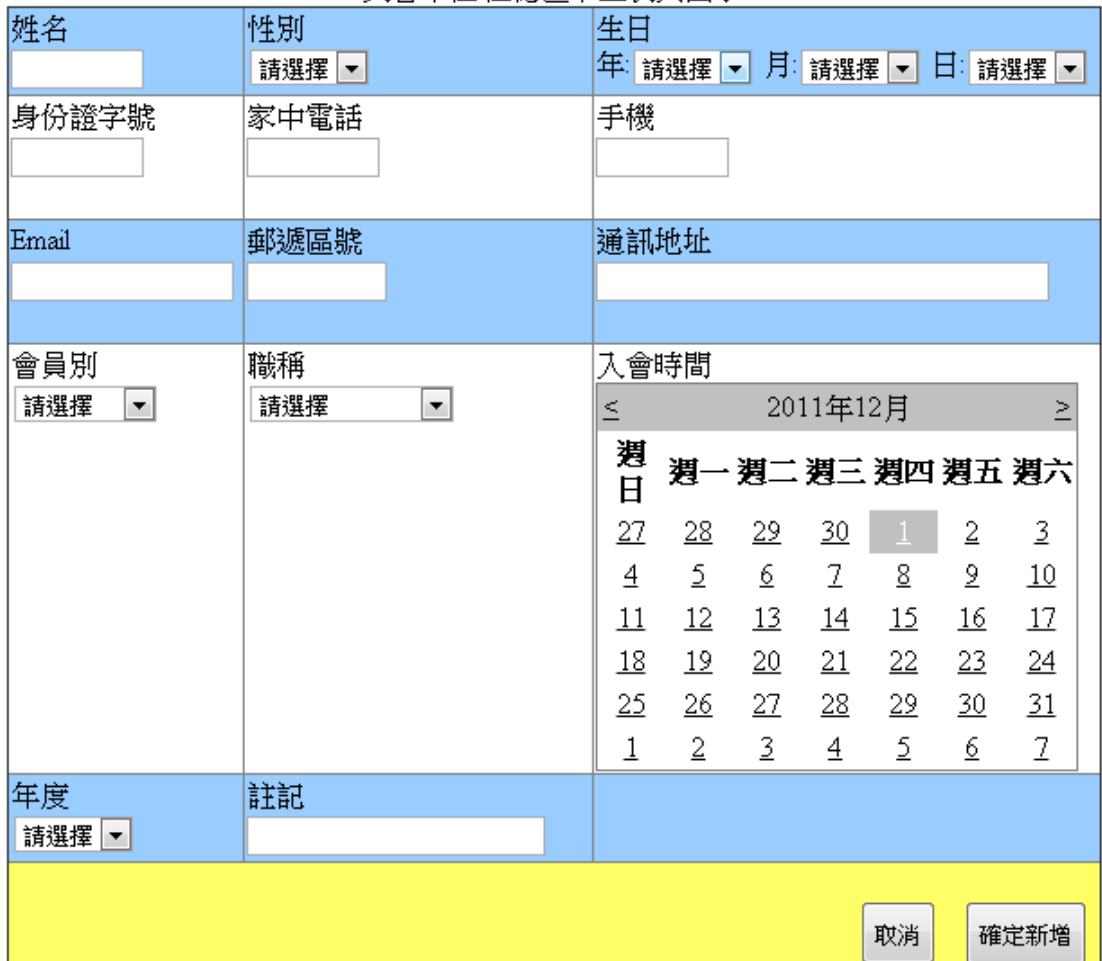

支會單位:仁德區市立長興國小

● 繳費管理:目前僅供查詢,由工會幹部進行繳費審核。

回管理介面

繳費狀態 101年度 •

繳費人數/學校會員人數=25/25=100%

更新 (目前尚未開放各支會更新繳費資料)

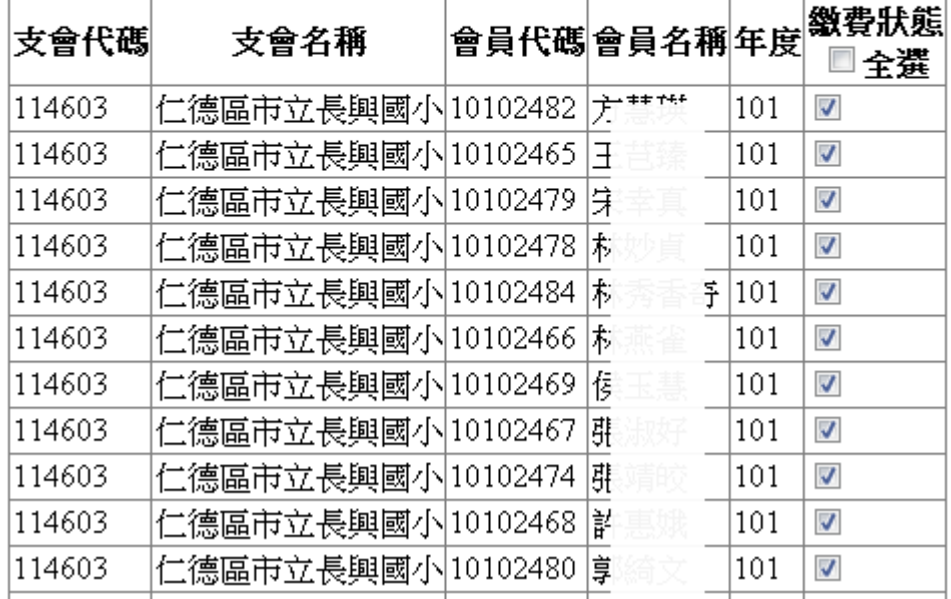

● 會員資料匯出:可彈性選擇會員資料類型。

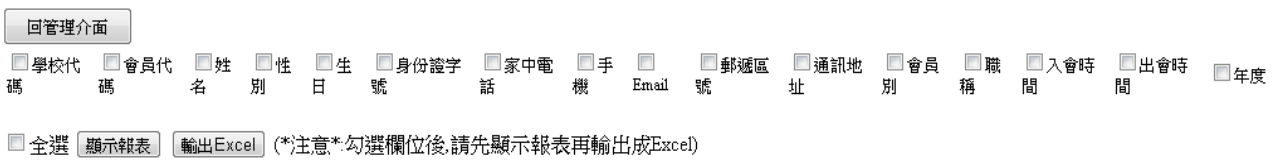

一、第一次使用需註冊

1. 進入本會網站http://www.tneu.org.tw/

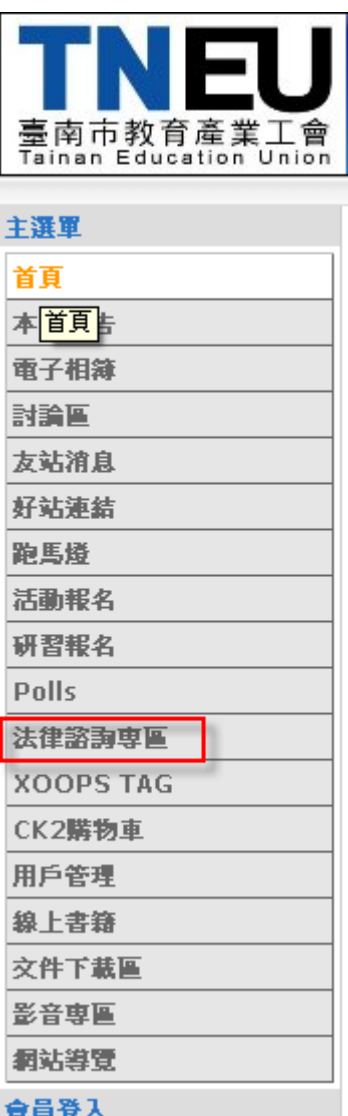

- 2. 在左頁框點選"法律諮詢專區"<sup>有員登入</sup>
- 3. 按完系統在右邊會出現一畫面(點選發表文章)

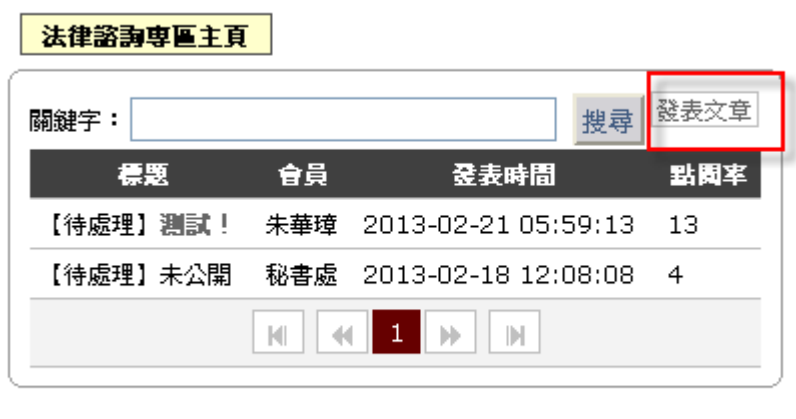

4. 輸入您的會員卡卡號如 ABCDE001(不含 - 哦)及生日如 1999-1-1 (建議使用預設帳號)→下 一步

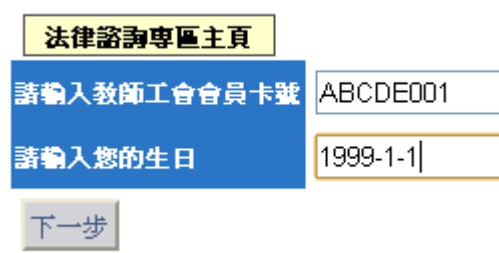

5. 若沒問題他出現比對成功!您是臺南市教師工會的會員無誤。並會請您輸入一組**帳號密碼及您** 的 EAMIL→註冊(這組帳號密碼日後要用於登入網站用

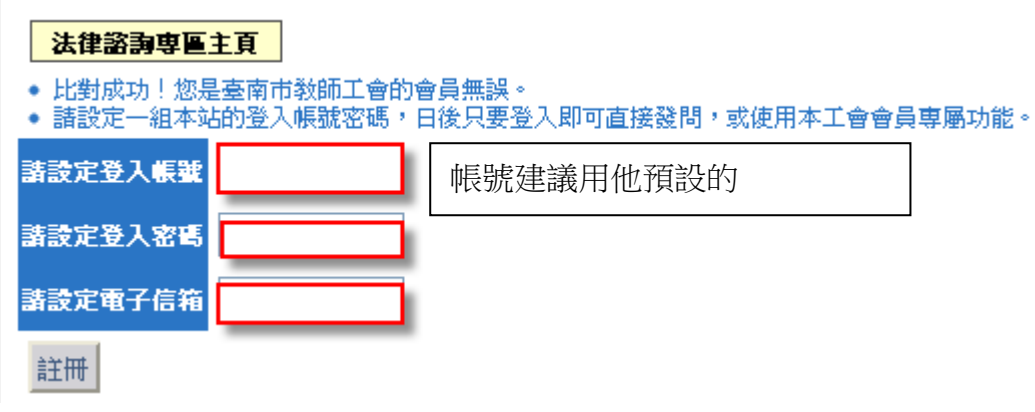

6. 註冊完成後都沒問題他就回到主頁

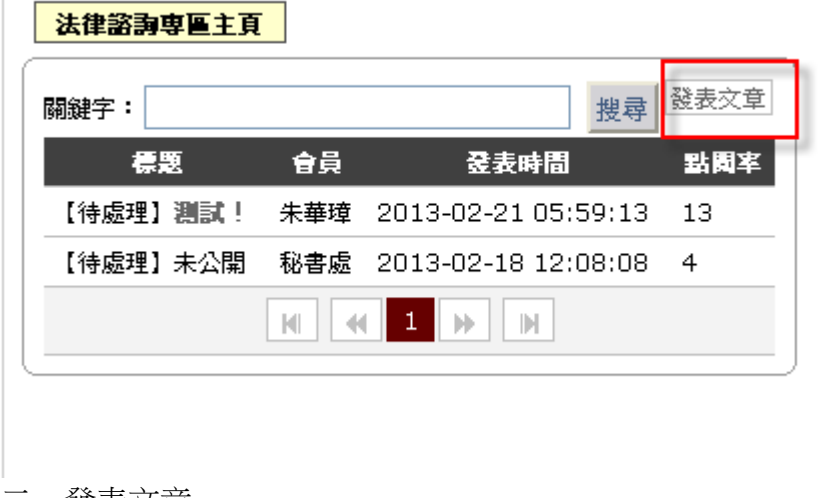

- 二、發表文章
- **1.** 進入本會網站http://www.tneu.org.tw/在左下角本會登入處輸入您設定的帳號密碼

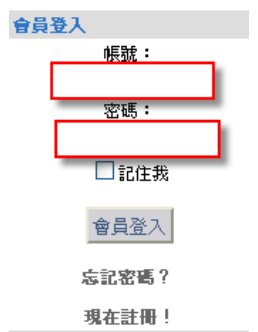

- 2. 登入後在左頁框點選**"**法律諮詢專區**""**發表文章**"**
- 3. 他會出現讓您發問的表格

輸入完再按儲存(若不想公開只願給承辦法律顧問看就點選非公 開)

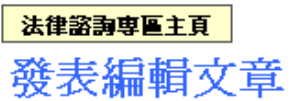

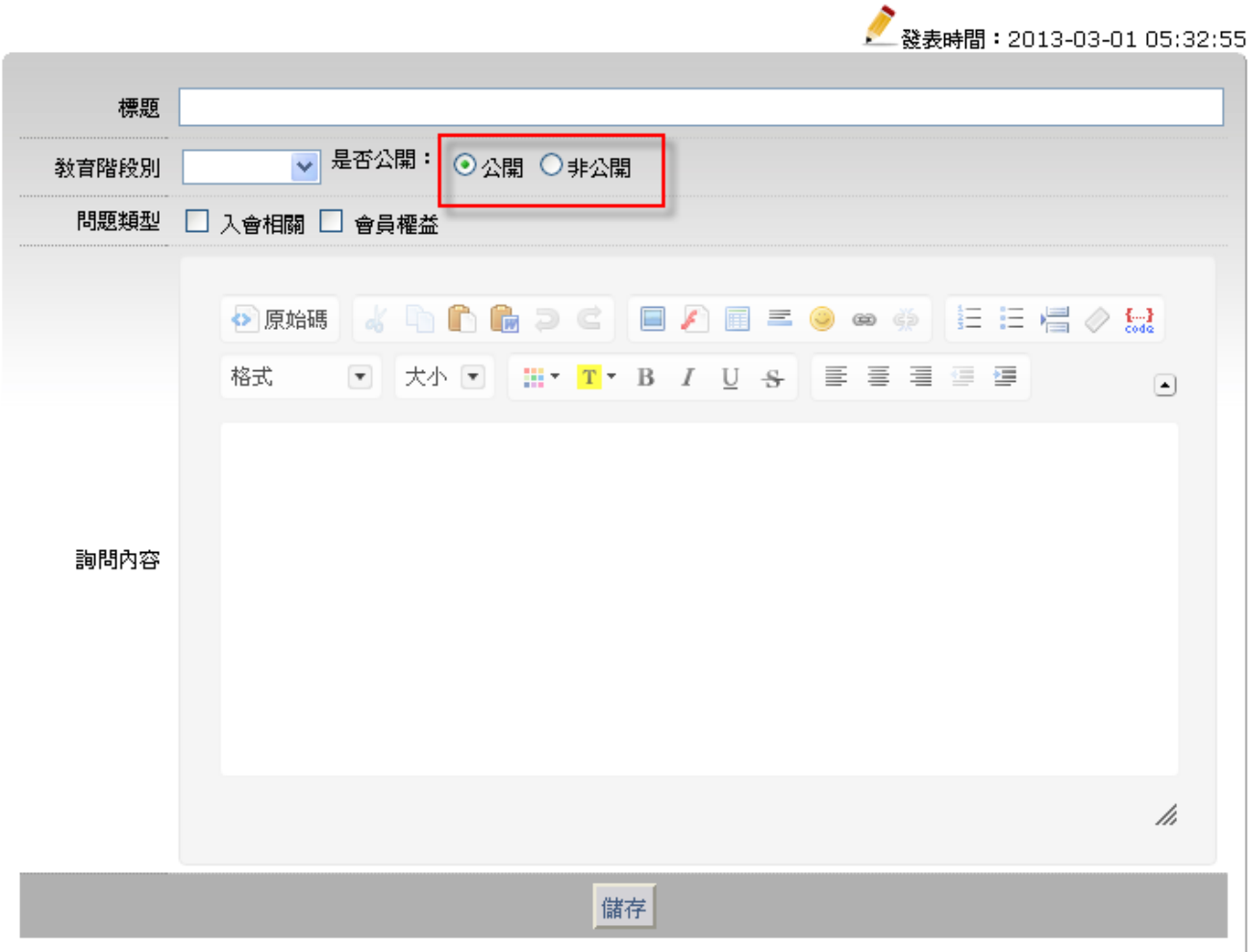

4. 按儲存後他會回到主頁同時顯示出剛您貼的文章

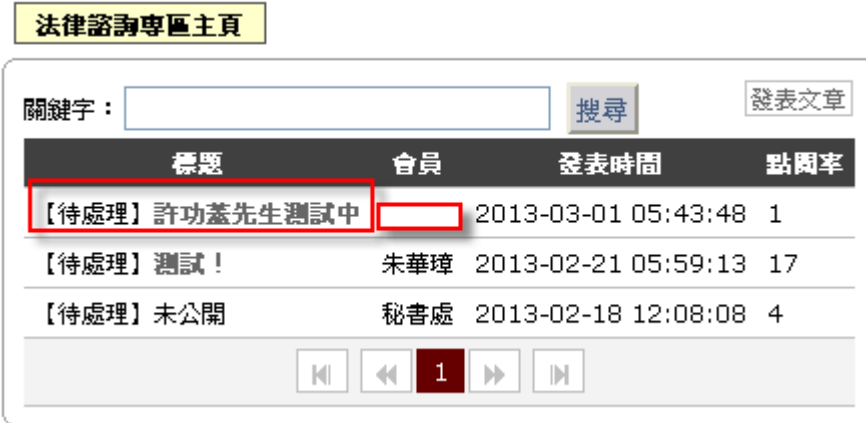

- 5. 相關人員看到後會盡快為您回應
- 三、觀看別人文章
- **1.** 進入本會網站http://www.tneu.org.tw/在左下角本會登入處輸入您設定的帳號密碼
- **2.** 登入後在左頁框點選**"**法律諮詢專區**"**
- **3.** 點選您要看的文章標題即可

# 手機連上工會網站:**www.tneu.org.tw**

會員福利連結→全教總手機版福利優惠網

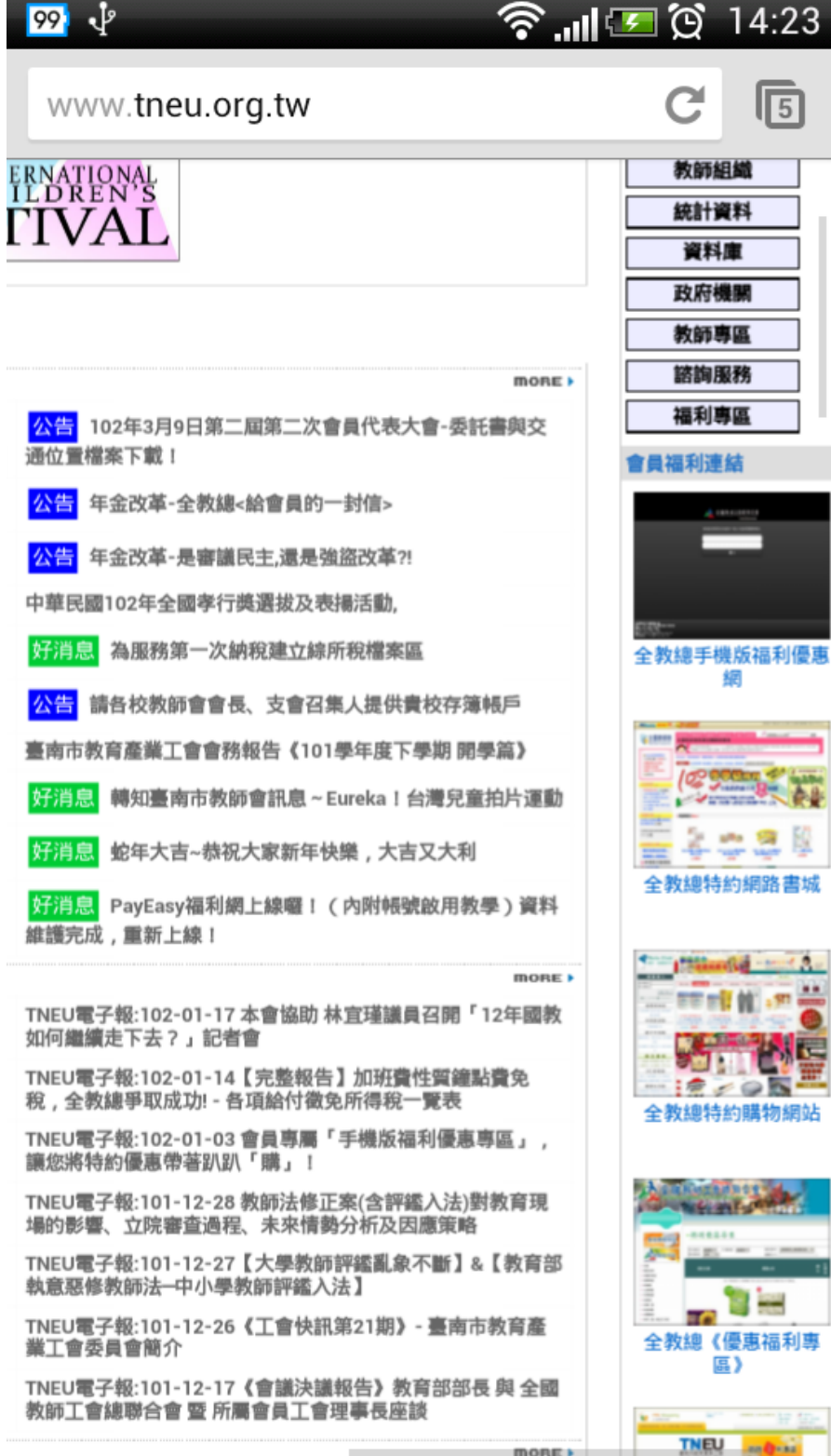

#### 輸入卡號(卡片上的號碼)及密碼:

# 如: ABCD-001, 密碼亦為 ABCE-001, 中間有" - "喔!

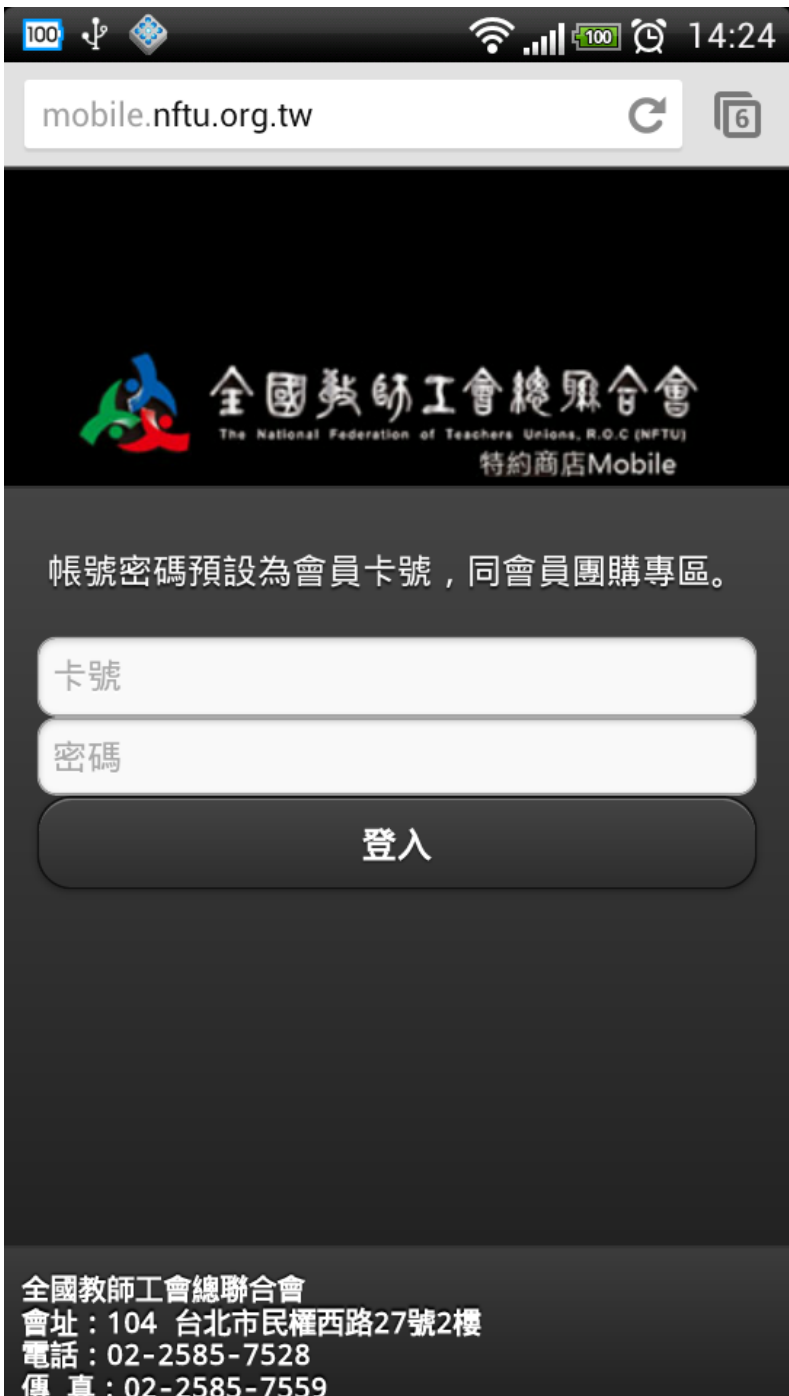

### 卡號或密碼輸入錯誤訊息!!

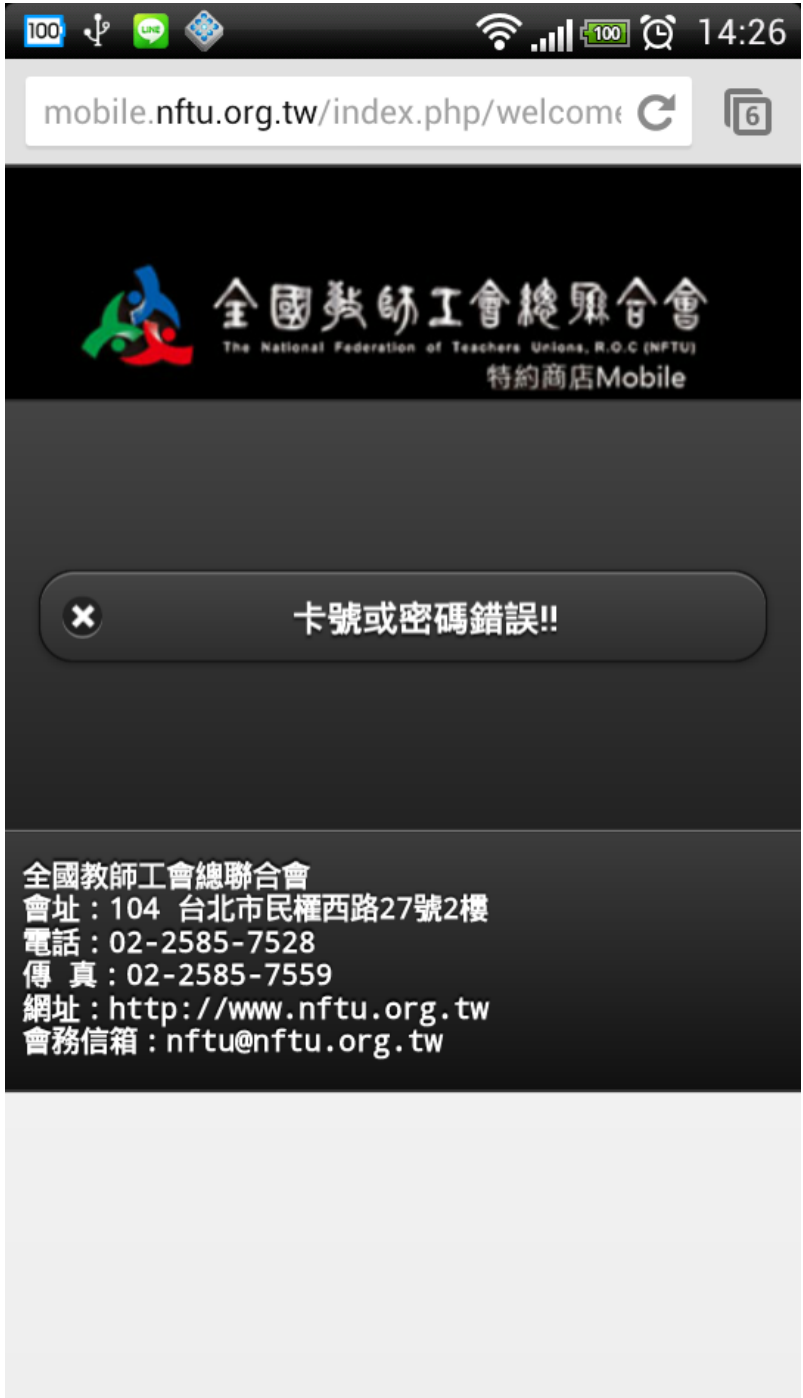

卡號或密碼輸入正確,即會出現下列畫面,再根 據縣市進行查詢!

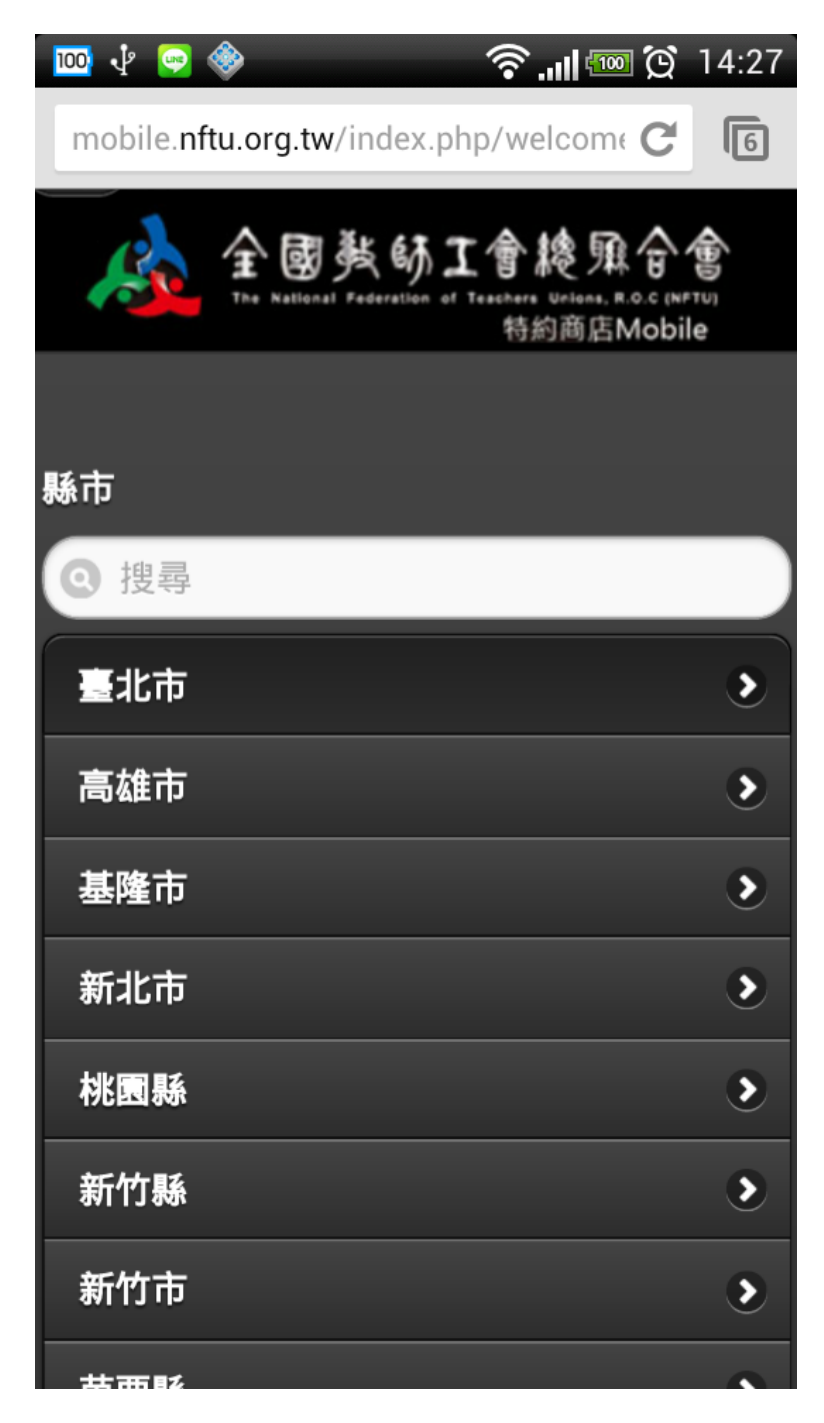

### 以台南市為例:

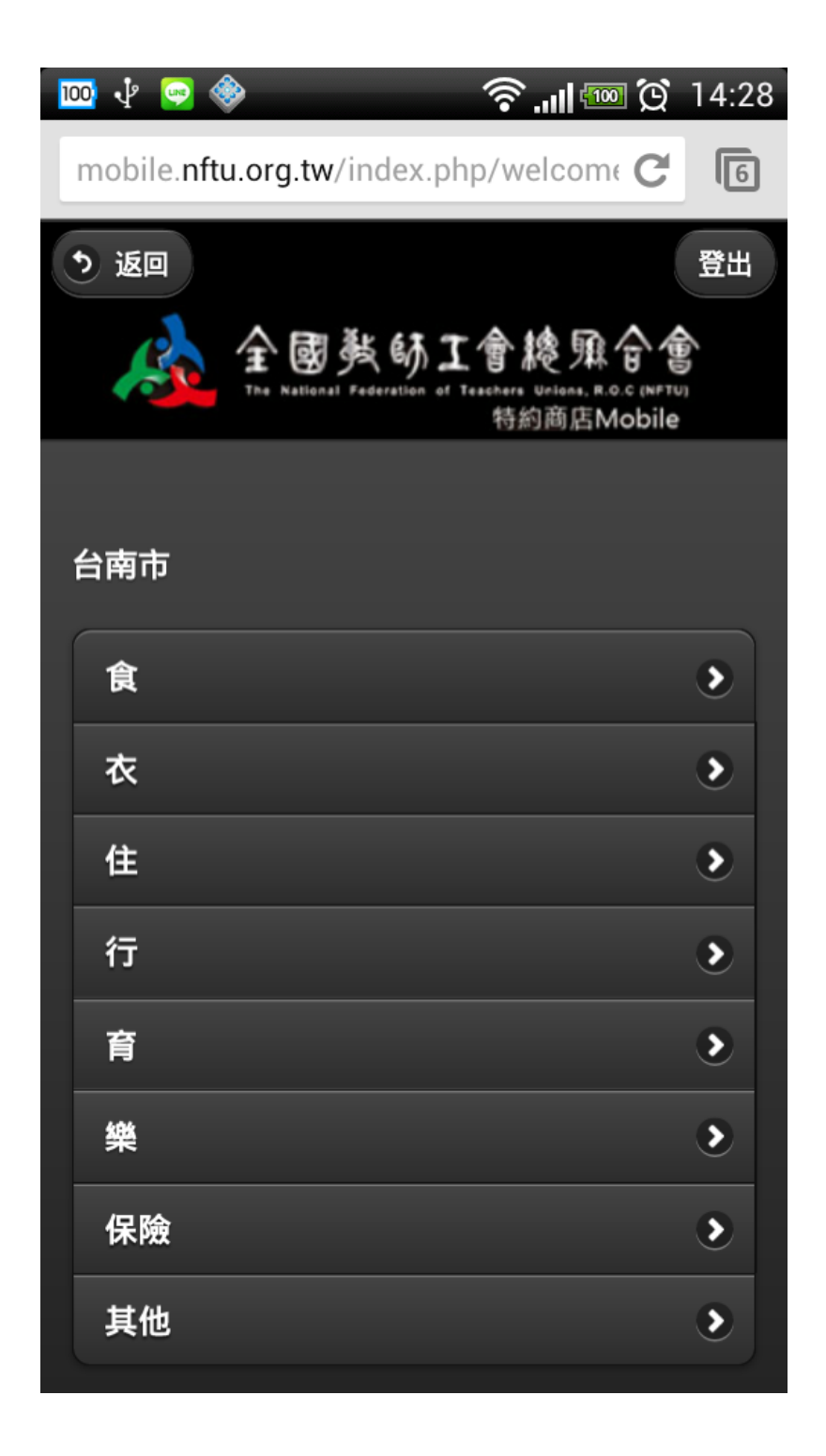

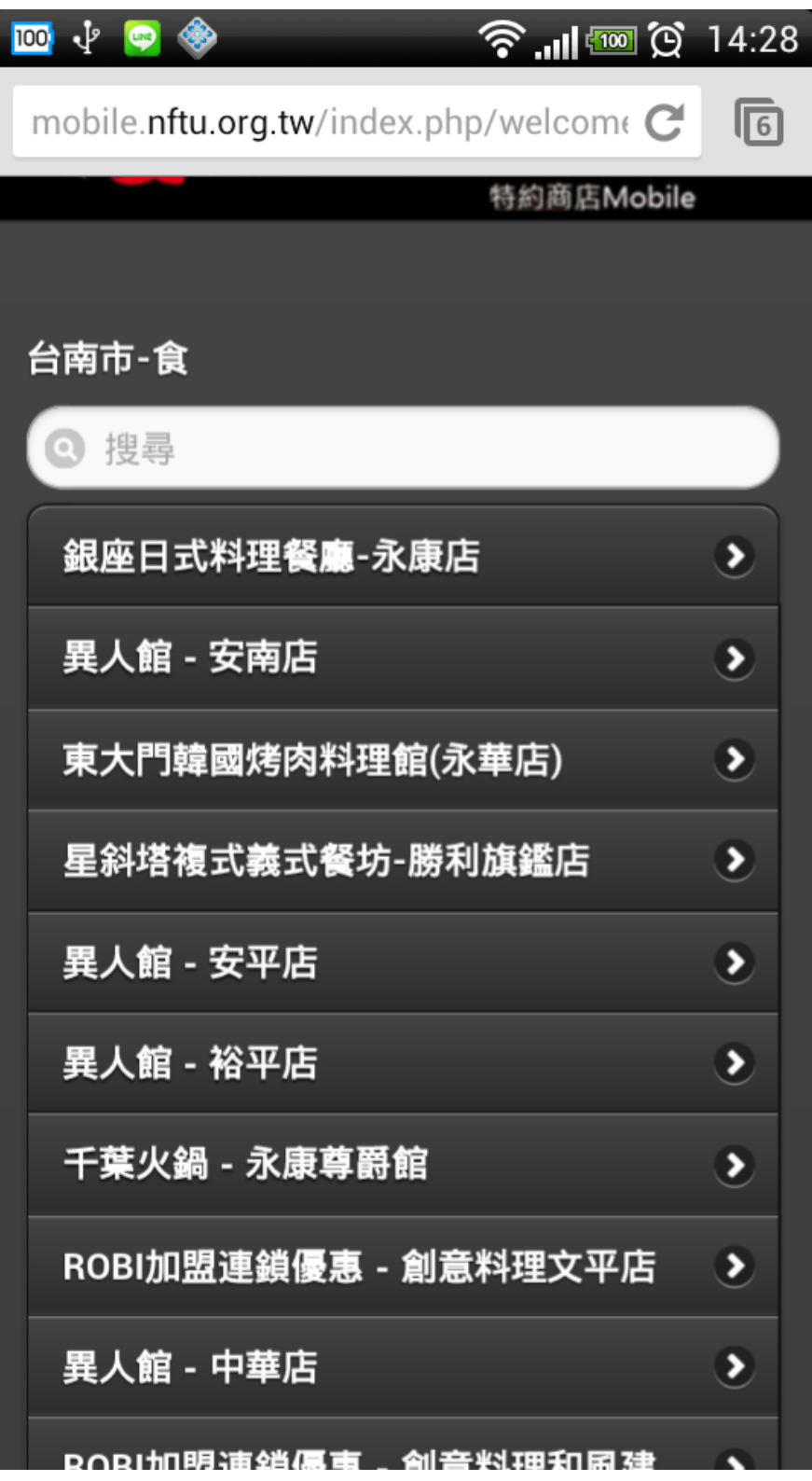

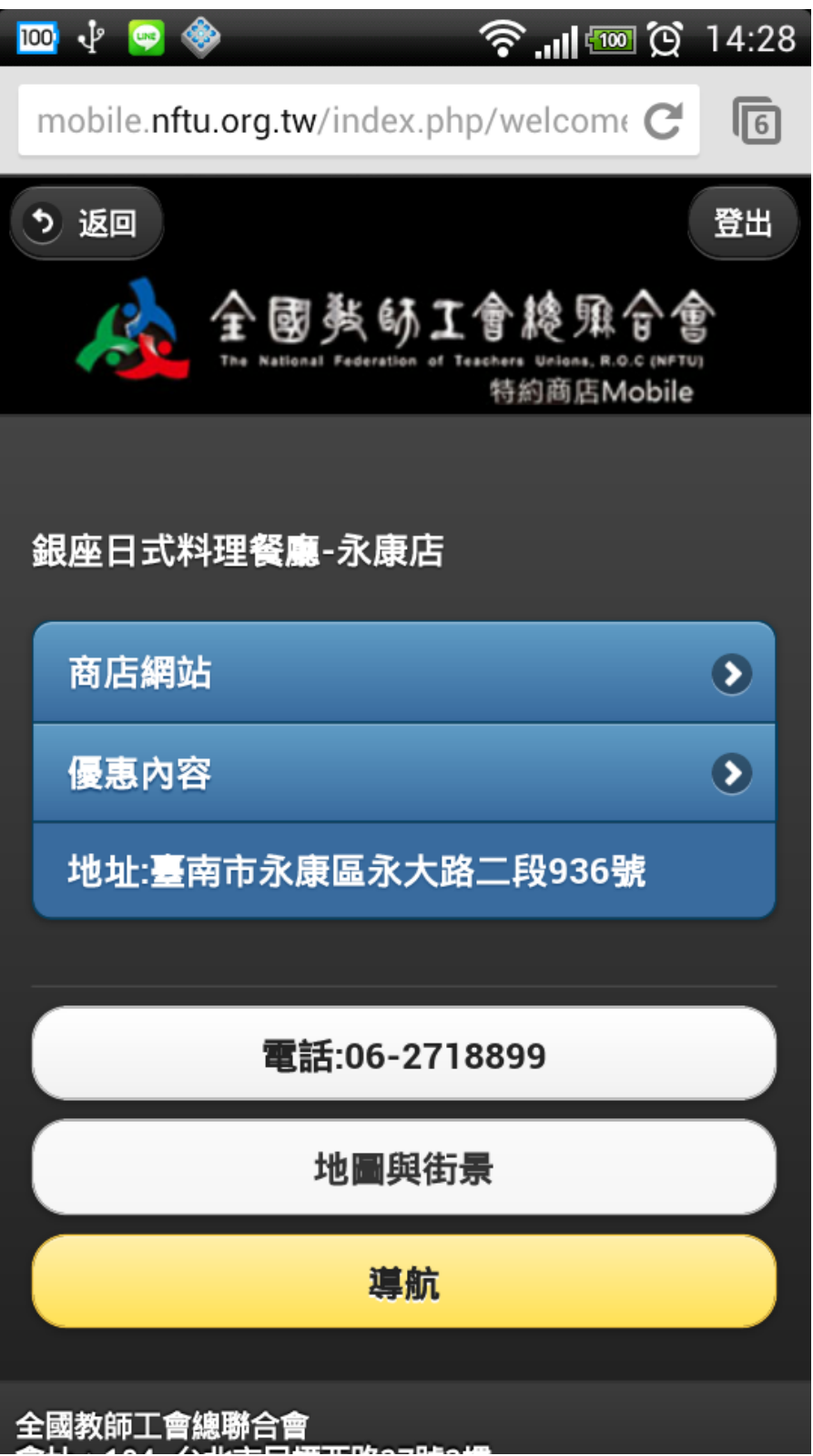